# **ADVENTISTGIVIING**

**para los tesoreros de la iglesia**

#### **Get Help**

[Help@AdventistGiving.org](mailto:Help@AdventistGiving.org)

# **Acceda a su cuenta de tesorero**

Utilice los navegadores web Mozilla Firefox o Google Chrome cuando acceda a su cuenta de tesorero.

Vaya a: [https://adventistgiving.org](https://adventistgiving.org/)

Usarás la cuenta de tesorero para administrar las Donaciones para tu iglesia Adventista. Usted puede:

- 1. Generar informes
- 2. Gestionar categorías de ofertas
- 3. Actualizar información bancaria

#### **Generar Informes**

Para la seguridad de los miembros de su iglesia, no enviamos informes por correo electrónico. Inicie sesión con su cuenta de su tesorero para obtener información sobre donantes.

**Informes oficiales de depósito** se publican dos veces al mes.

• El primer día del mes publicamos información de donación para los días 16 al último día del mes, del mes anterior. Un depósito que coincida con ese informe se enviará a la cuenta bancaria de su iglesia el cuarto día hábil del mes.

• El día 16 del mes publicaremos información sobre donaciones para los días 1 a 15 del mes actual. Un depósito que coincida con ese informe se enviará a la cuenta bancaria de su iglesia 3 días hábiles después.

\*\* Si el 1 ° o 16 ° día del mes cae en un fin de semana o feriado, los informes se publicarán el siguiente día hábil.

**Los informes oficiales de depósito** siempre coincidirán con el depósito que enviamos a la cuenta bancaria de su iglesia. Utilice solo los informes de depósito oficiales para publicar en su programa de contabilidad.

**Los informes de transacciones pendientes** proporcionan información sobre las donaciones que se han otorgado pero que aún no se han incluido en los informes de depósito oficiales. No debe publicar las donaciones vistas en este informe en su programa de contabilidad, ya que todavía se consideran pendientes y es posible que no se procesen por completo.

Ver los informes de un rango de fechas puede ser útil para quienes publican cifras de donaciones en los boletines de la iglesia. Sin embargo, no debe publicar donaciones a su programa de contabilidad a partir de este informe, ya que puede no coincidir con el depósito que enviamos a su banco

#### **Cómo obtener sus informes:**

- 1. Vaya a https://AdventistGiving.org
- 2. Haga clic en *Iniciar sesión* en la esquina superior derecha de la pantalla e inicie sesión.
- 3. Haga clic en la flecha hacia abajo junto a su nombre (o Usuario Tesorero) en la esquina superior derecha de la pantalla y seleccione el portal del tesorero para su iglesia.
- 4. Haga clic en *Generar informes*. Los informes están disponibles para impresión / descarga en formato PDF y CSV.

# **Gestionar Categorias de Ofertas**

Como tesorero de la iglesia, agregará / eliminará y establecerá el orden de las categorías de ofrendas locales para su iglesia. La categoría de diezmo ya se proporciona

en la parte superior del sobre, al igual que las categorías de ofrenda Conferencia / Unión y Mundo. No podrá agregar / eliminar o cambiar el orden de estas categorías en el sobre.

# **Reglas muy importantes a seguir:**

- 1. **No agregue el diezmo como categoría** de ofrenda local. Solo podemos recibir donaciones de diezmos a través de la categoría que ya se encuentra en la parte superior del sobre del diezmo electrónico.
- 2. **Agregue solo categorías de donaciones deducibles de impuestos específicamente nombradas** a su lista de ofrendas locales. No agregue categorías "Misceláneas" u "Otras" no específicas. Tampoco puede agregar categorías de pago de ningún tipo como categoría de ofrenda. Esto incluye cuotas Pathfinder (Conquistadores), alquiler de instalaciones, matrícula, cuotas, tarifas, pagos de libros, etc.

# **Cómo agregar categorías de ofrenda local:**

- 1. Vaya a https://AdventistGiving.org
- 2. Haga clic en *Iniciar sesión* en la esquina superior derecha de la pantalla e inicie sesión.
- 3. Haga clic en la flecha hacia abajo junto a su nombre (o Usuario Tesorero) en la esquina superior derecha de la pantalla y seleccione el portal del tesorero para su iglesia.
- 4. Haga clic en *Administrar categorías de ofrendas*
- *5.* Haga clic en *Agregar categoría*
	- *a.* Ingrese el *nombre de la categoríaI*
	- b. si. Ingrese el *código local* (este es su código de contabilidad local, que aparecerá en sus informes si lo agrega)
	- c. Agregue una *Descripción* si lo desea para que sus miembros comprendan mejor la categoría.
	- d. Haga clic en *Guardar categoría*
	- e. mi. Verá la categoría enumerada al final de su lista. Observe que hay columnas llamadas:
		- i. **yo. Activa**: haga clic en el botón de opción si desea que esta nueva categoría aparezca en su sobre de diezmo electrónico
		- ii. **Destacado:** haga clic en este botón de radio si desea que esta categoría aparezca en la parte frontal del sobre del diezmo. Puede tener hasta 10 categorías de

ofrendas locales que aparecen en el frente del sobre del diezmo. Si agrega más de 10 categorías, aparecerán en la segunda página del sobre del diezmo y puede encontrarlas haciendo clic en *Más categorías de ofrenda* en la sección de ofrenda local de su sobre de diezmo.

f. Haga clic en *Confirmar cambi*os para guardar completamente la nueva categoría.

# **Cómo Desactivar / Eliminar y / o Destacar / Descartar categorías de ofrenda local:**

- 1. Vaya a **https://AdventistGiving.org**
- 2. Haga clic en *Iniciar sesión* en la esquina superior derecha de la pantalla e inicie sesión.
- 3. Haga clic en la flecha hacia abajo junto a su nombre (o Usuario Tesorero) en la esquina superior derecha de la pantalla y seleccione el portal del tesorero para su iglesia.
- 4. Haga clic en *Administrar categorías de ofrendas*
- 5. Encuentra la categoría que deseas Eliminar o desactivar:
	- a. **Para eliminar**, haga clic en la X si está disponible para eliminar una categoría. Cuando la X no está disponible es porque ya ha recibido donaciones en esta categoría y no puede eliminarla. Sin embargo, puede desactivarlo.
	- b. **si. Para Desactivar**, haga clic en el botón de radio en la columna Activa para que quede blanco. Esto desactiva la categoría y los miembros no podrán verla.
	- c. Haga clic en *Confirmar cambios* para guardar.
- 6. Busque la categoría que *desea mostrar o anular*:
	- a. **Para destacar** haga clic en el botón de radio en la columna Destacado para que quede negro.
	- b. **si. Para dejar** de destacar una categoría, haga clic en el botón de radio en la columna Destacado para que quede en blanco.
	- c. Haga clic en *Confirmar cambios* para guardar.

# **Cómo establecer el orden de las categorías de oferta locales:**

- 1. Vaya a https://AdventistGiving.org
- 2. Haga clic en Iniciar sesión en la esquina superior derecha de la pantalla e inicie sesión.
- 3. Haga clic en la flecha hacia abajo junto a su nombre (o Usuario Tesorero) en la esquina superior derecha de la pantalla y seleccione el portal del tesorero para su iglesia.
- 4. Haga clic en *Administrar categorías de ofrendas*
- 5. Haga clic en la categoría de ofrenda y arrástrela hacia arriba o hacia abajo
- 6. Haga clic en *Confirmar cambios* para guardar el orden que ha establecido.

# **Cómo agregar códigos de contabilidad local a las categorías de diezmo, conferencia y ofrenda mundial:**

Puede agregar sus códigos de contabilidad locales a estas categorías de ofrendas para que cuando vea nuestros informes aparezcan sus códigos. No puede realizar ningún otro cambio en estas categorías.

- 1. Haga clic en una de las categorías (diezmo, conferencia o palabra).
	- a. Verá las categorías de ofrenda enumeradas debajo de cada una.
		- i. Yo. Haga clic en *el lápiz* de edición para agregar su propio código de contabilidad.
		- ii. Ingrese su código de contabilidad local en el cuadro *Código de anulación*
		- iii. Haga clic en *Guardar categoría*
		- iv. Haga clic en *Confirmar cambios* para guardar.

#### **Actualizar la Information Bancaria**

Si su iglesia cambia de banco, envíe un formulario de cambio de información. Tenga en cuenta que también necesitaremos una copia de un cheque anulado para procesar su solicitud de cambio bancario. También

puede usar el formulario de cambio de información que se encuentra aquí para solicitar un cambio de tesoreros de la iglesia.

#### **Dinero a la Conferencia**

**:**

Todas las ofertas no locales (diezmos, conferencias y ofertas mundiales) que ingresan a través de AdventistGiving son su responsabilidad de enviar a su conferencia, al igual que lo hace con

el dinero que viene en sobres de diezmo en papel en sus platos de ofrenda en sábado.

#### **Información Fiscal Muy Importante de Fin de Año**

AdventistGiving recibe donaciones **en nombre de** su iglesia. El dinero inicialmente llega a la cuenta bancaria de la División

Norteamericana de SDA y se lo pasamos a usted en nuestros depósitos dos veces al mes. 31 de diciembre: AdventistGiving recibe donaciones hasta la medianoche en la zona horaria de la iglesia el 31 de diciembre. Nuestro informe de depósito oficial se publicará en la cuenta de su tesorero el 1 de enero para que pueda comenzar su informe de fin de año lo antes posible. El depósito en su banco que coincida con este informe llegará el 4to día hábil de enero. Este informe y depósito contendrá donaciones del 16 al 31 de diciembre**. Todas estas donaciones DEBEN registrarse en el programa de su cuenta en el año en que se reciben y no se transfieren al próximo año, así que no cierre sus libros hasta que haya agregado este último informe y depósito.** Para obtener más ayuda sobre esto, comuníquese con [Help@AdventistGiving.org.](mailto:Help@AdventistGiving.org)

Debe considerar las donaciones recibidas por su iglesia cuando el NAD recibe el dinero y no cuando su iglesia recibe el dinero de nosotros.

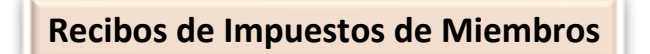

Usted es responsable de proporcionar recibos de impuestos por las donaciones hechas a través del servicio AdventistGiving, tal como lo hace por el efectivo o los cheques que recoge en su iglesia cada

sábado. También debe transferir a su conferencia los fondos no locales recibidos a través de este servicio.